## **Chorus Community Health Plans**

Authorization Provider portal- Reading and sending messages and attachments in Guiding care 03/07/2023 updated 03/28/24

Purpose: Reading and sending messages to and from CCHP UM

A. Navigate to Guiding Care Provider Auth Portal

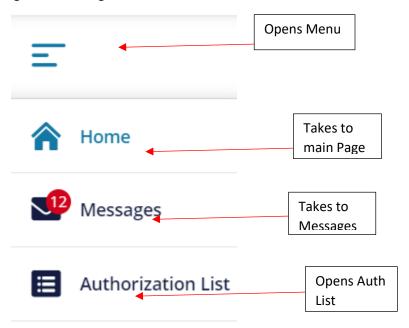

- B. Message alert will appear as a Red circle on the envelope left hand menu when you open the Provider auth portal
  - 1. Click on Icon (Red circle indicates the number of unread messages)

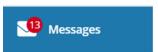

- 2. Click the menu button to open messages.
  - a. Auth Identifiers will populate with the message in the Box
  - b.

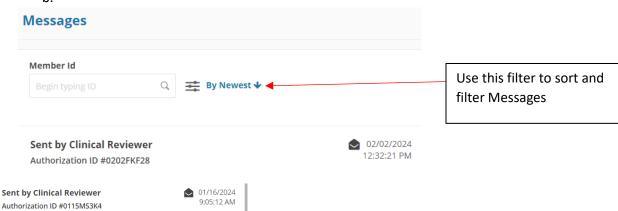

## **Chorus Community Health Plans**

Authorization Provider portal- Reading and sending messages and attachments in Guiding care 03/07/2023 updated 03/28/24

Thisis a message from the Janet Case QA UM

c. Filter Choices (Best to use only one search criteria)

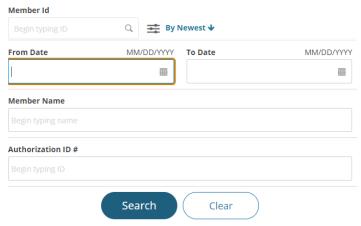

- 1) Use Member ID for Member ID search
- 2) Newest to oldest
- 3) Filter by dates if looking for auths submitted in date range
- 4) Search by Member name
- 5) Search by Guiding care authorization number
- 6) Click search

- ⇉
- 7) To get out of search filters, click on
- d. Open envelope the message has been read. Closed envelope message is unread. Once

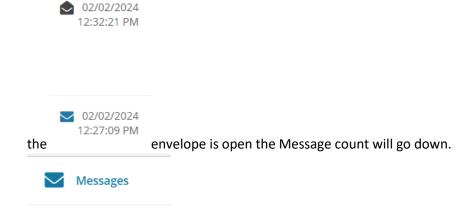

e. To open each message click on field Sent by Clinical reviewer

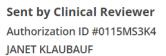

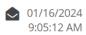

Thisis a message from the Janet Case QA UM

## **Chorus Community Health Plans**

Authorization Provider portal- Reading and sending messages and attachments in Guiding care 03/07/2023 updated 03/28/24

f. The most recent message is in the Blue shaded rectangle and populates in the center section of the screen.

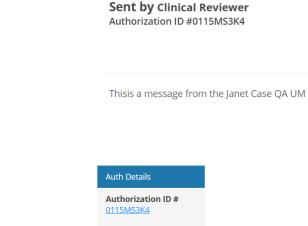

- g. Box will open Member
- h. Click on Authorization Hyperlink to open authorization to add Note (Message back to Clinical reviewer) and Add Attachments

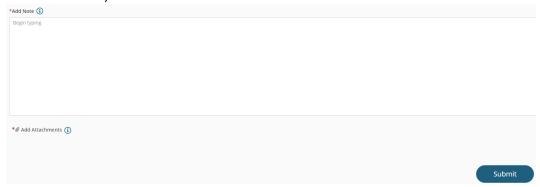

- 1) Note that to Attach a document, best practice to also add a brief note
- i. Click Submit to send Note and Attachment